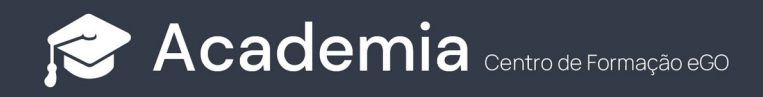

## **Como configurar o eGOmail no seu smartphone – IOS (15)**

Para configurar nos dispositivos IOS basta seguir estes passos:

**1.** Aceda às **Definições** do seu Smartphone;

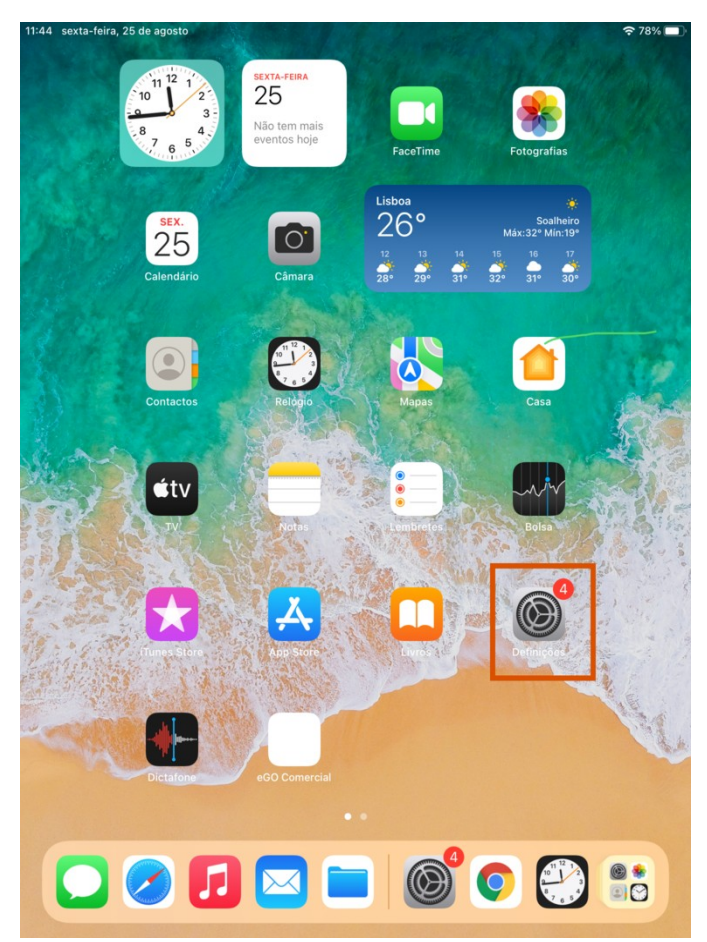

## **2.** Aceda a **Contas**;

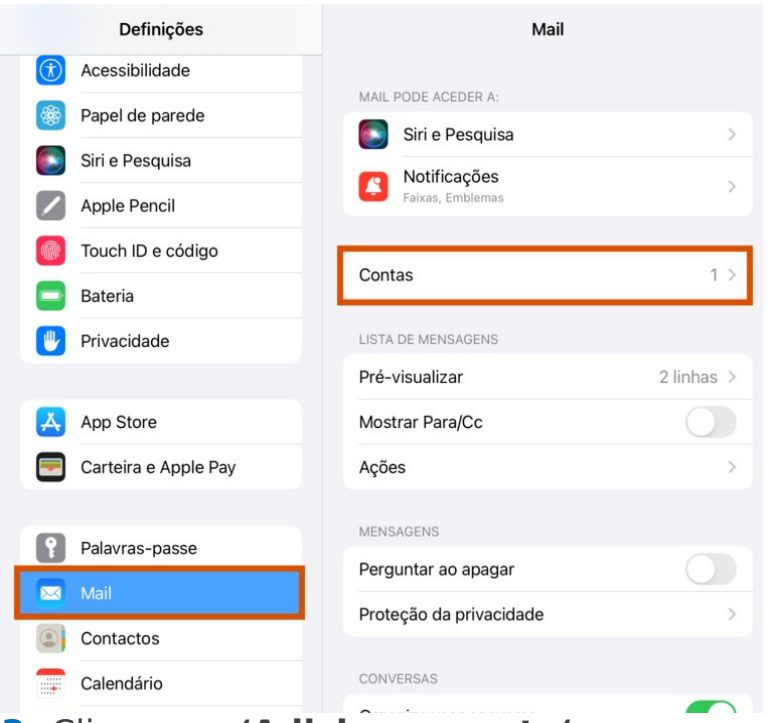

**3.** Clique em **'Adicionar conta'**;

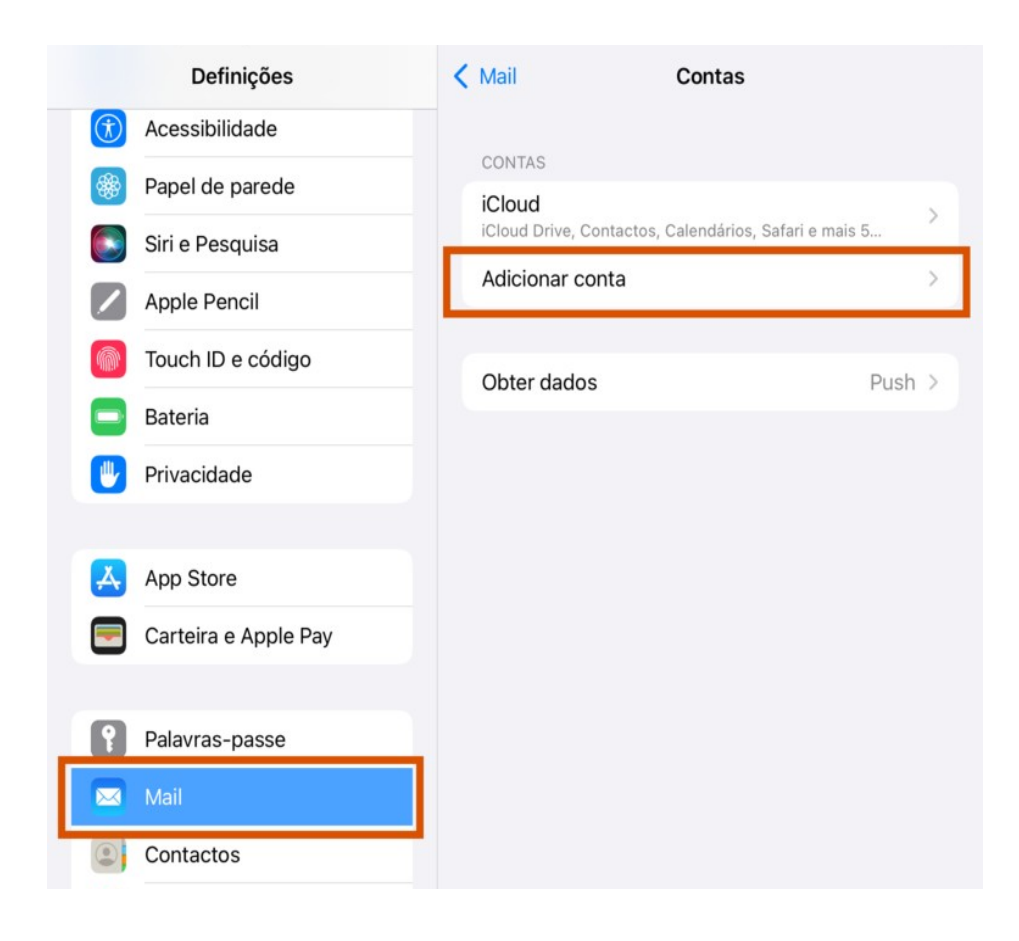

**4.** Escolha a opção **'Outra'**;

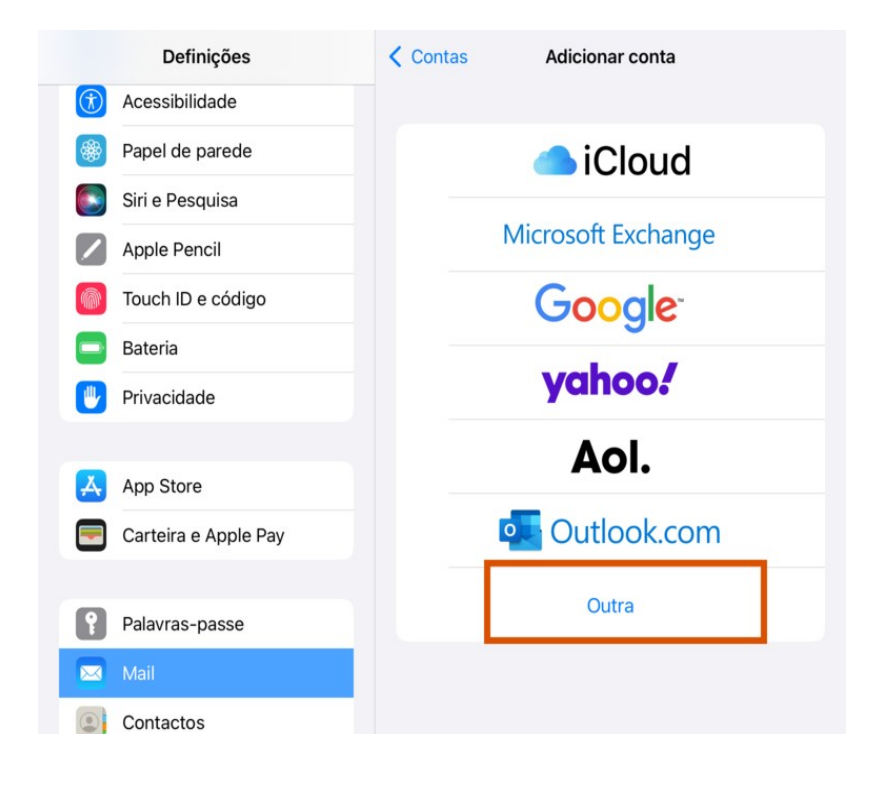

**5.** Selecione a opção **'Adicionar conta de email'**;

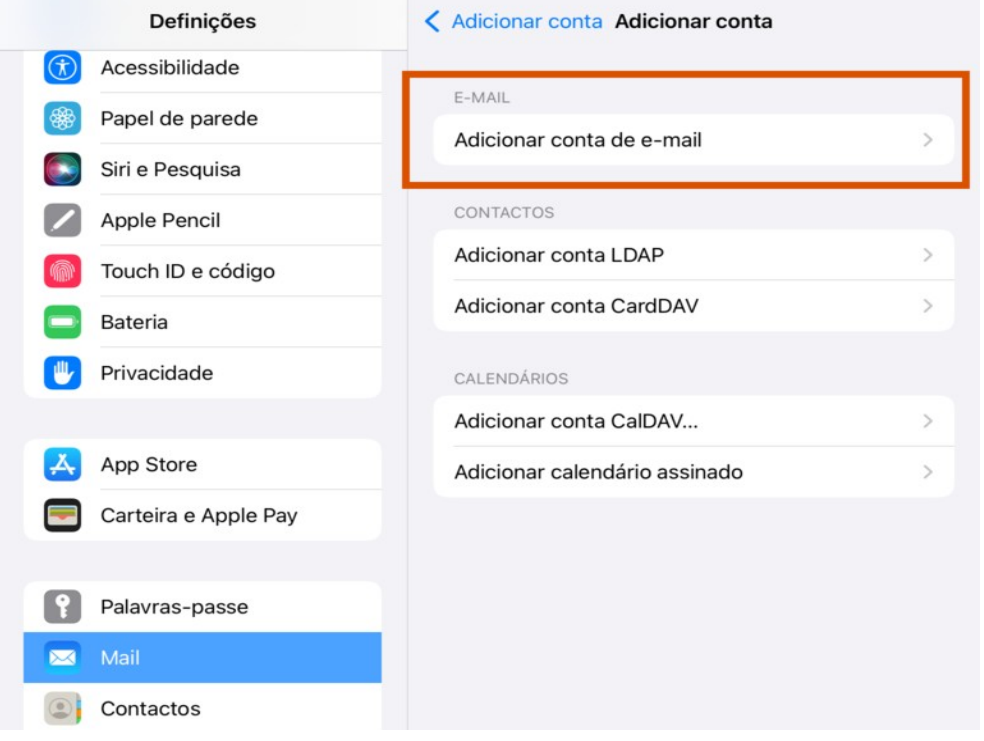

**6.** Preencha os campos: **Nome:** Coloque o seu nome **E-mail:** Coloque o seu e-mail **Password:** Coloque a sua password A **descrição** fica automaticamente preenchida

# Clique em **'Seguinte'**;

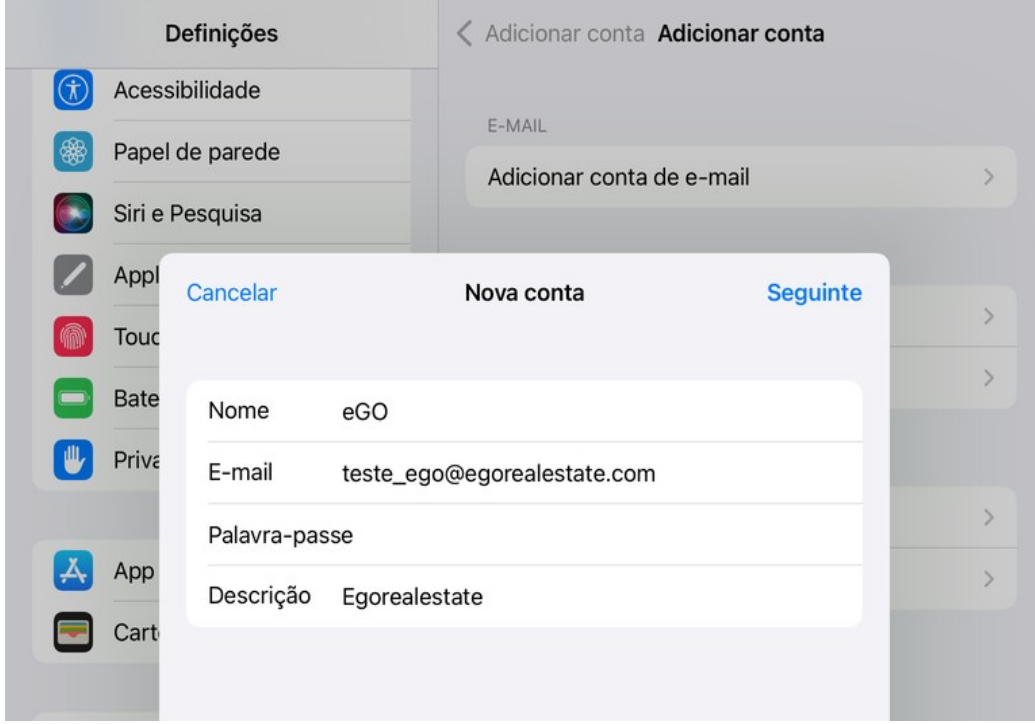

**7.** Escolha a opção **'IMAP'** e preencha os campos:

## **Servidor de Receção de correio**

**Nome do Host:** webmail.egorealestate.com **Nome de utilizador:** Escreva o seu e-mail **Palavra-passe:** Escreva a palavra-passe

## **Servidor de Envio de correio**

**Nome do Host:** webmail.egorealestate.com

**Nome de utilizador:** Escreva o seu e-mail

**Palavra-passe:** Escreva a palavra-passe

#### e clique em **'Guardar'**;

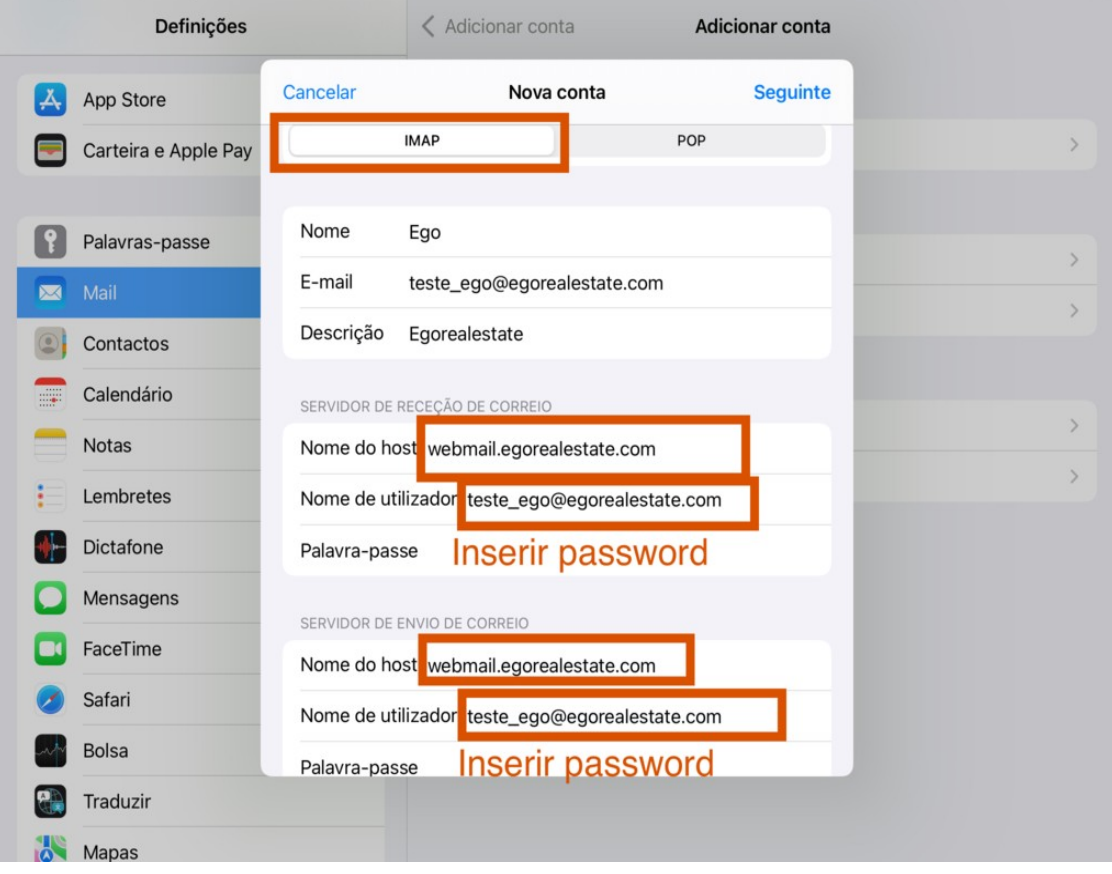

**8.** A sua conta foi adicionada.

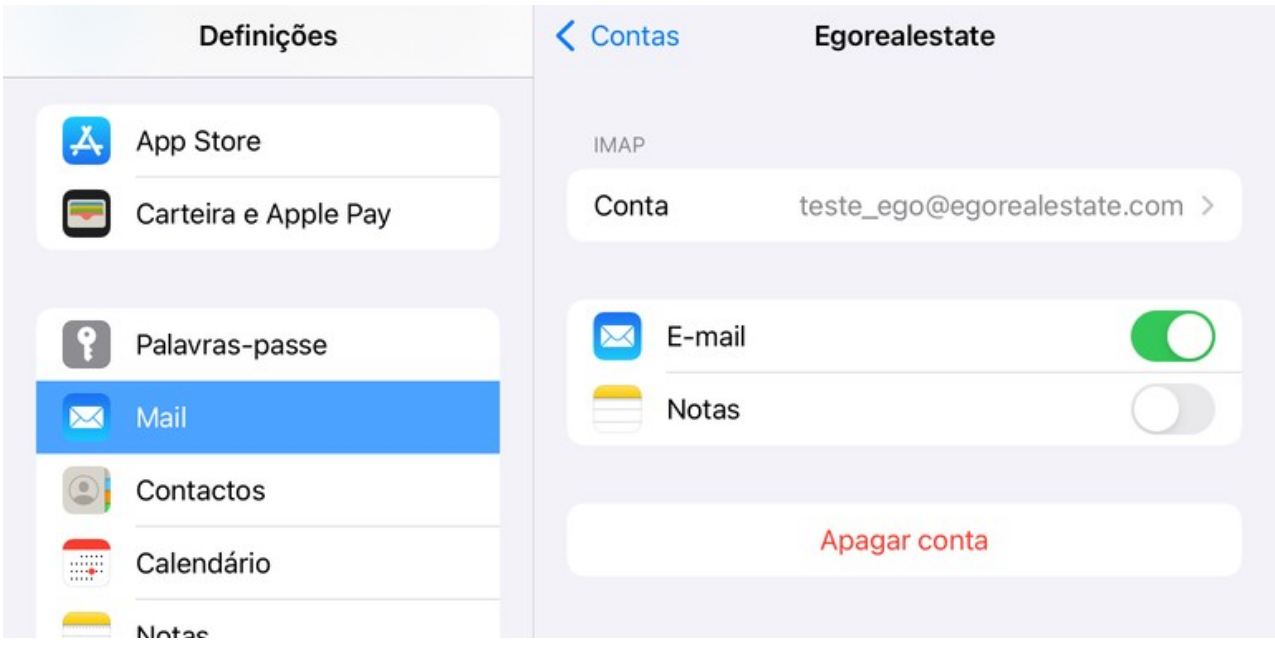

Voltando ao menu **'Mail'**, em **'Contas'**, clique na conta que acabou de adicionar e, em **'Servidor de Envio de Correio'** clique em **'SMTP'**;

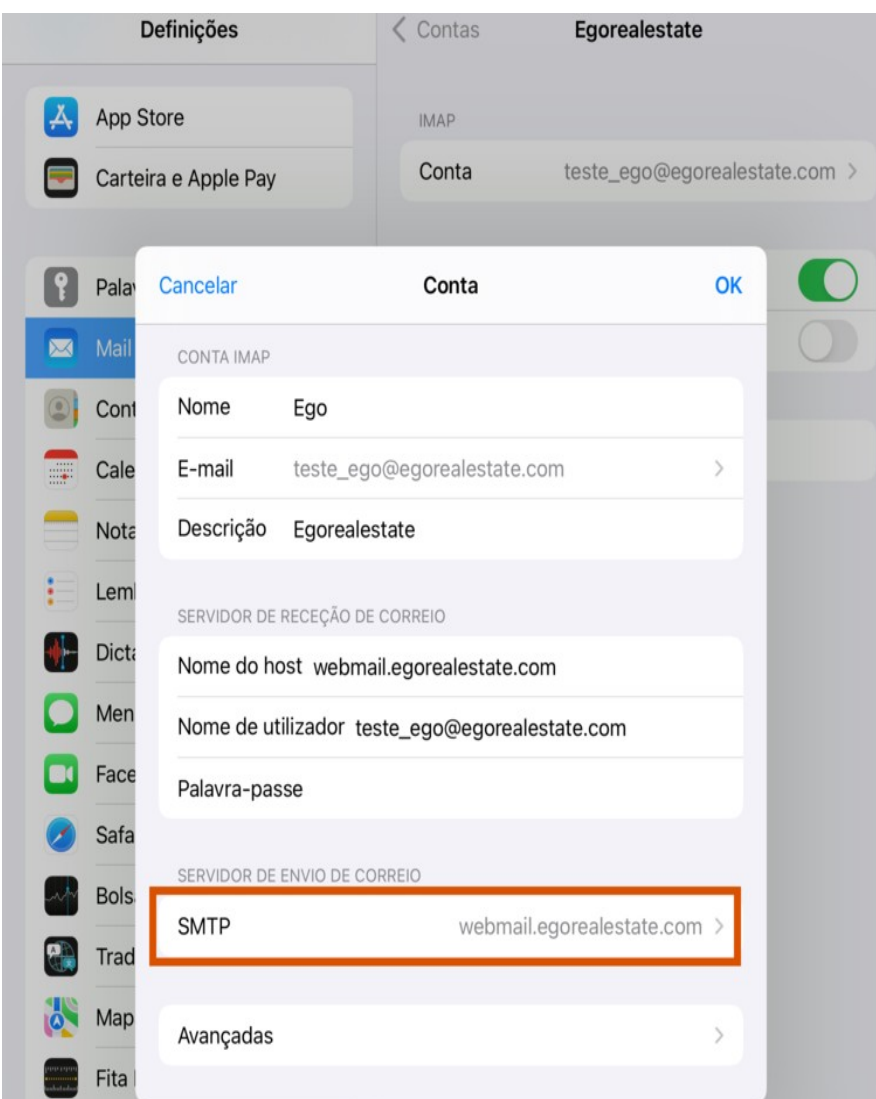

**9.** Selecione o servidor principal webmail.egorealestate.com que escolheu acima;

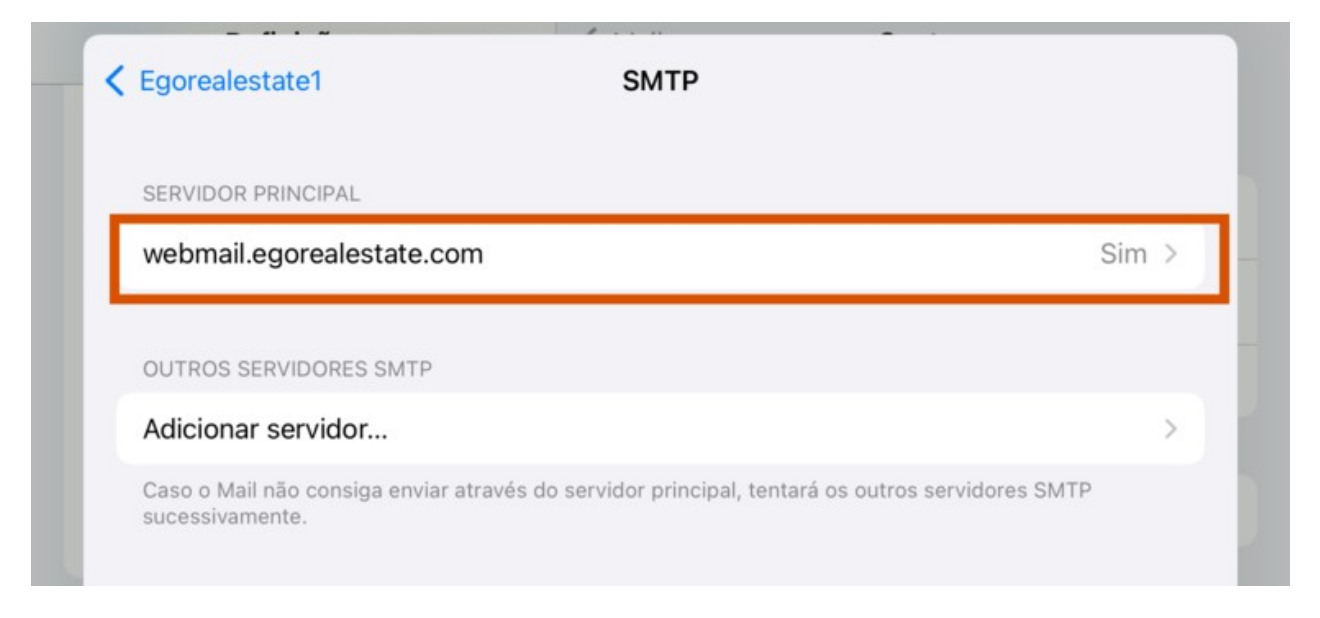

**10.** Apesar de já estarem preenchidos por defeito, valide sempre se os seguintes campos têm esta informação:

**Nome de utilizador:** o seu e-mail

**Usar SSL:** deve estar no modo **ON**

**Porta do servidor:** 587

De seguida clique em **'OK'**;

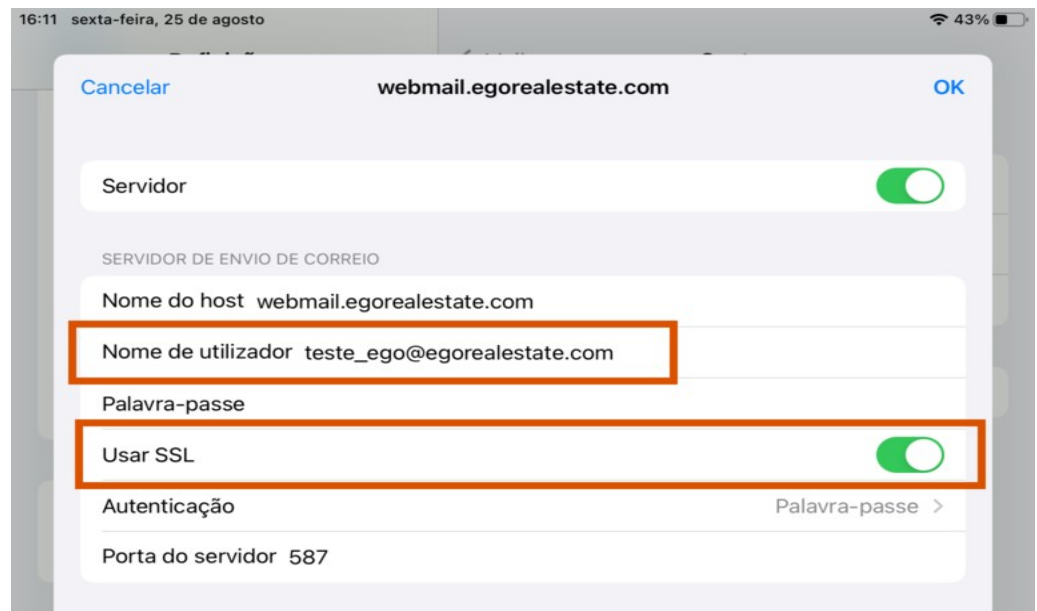

**11.** Volte um passo atrás e clique na opção **'Avançadas'**;

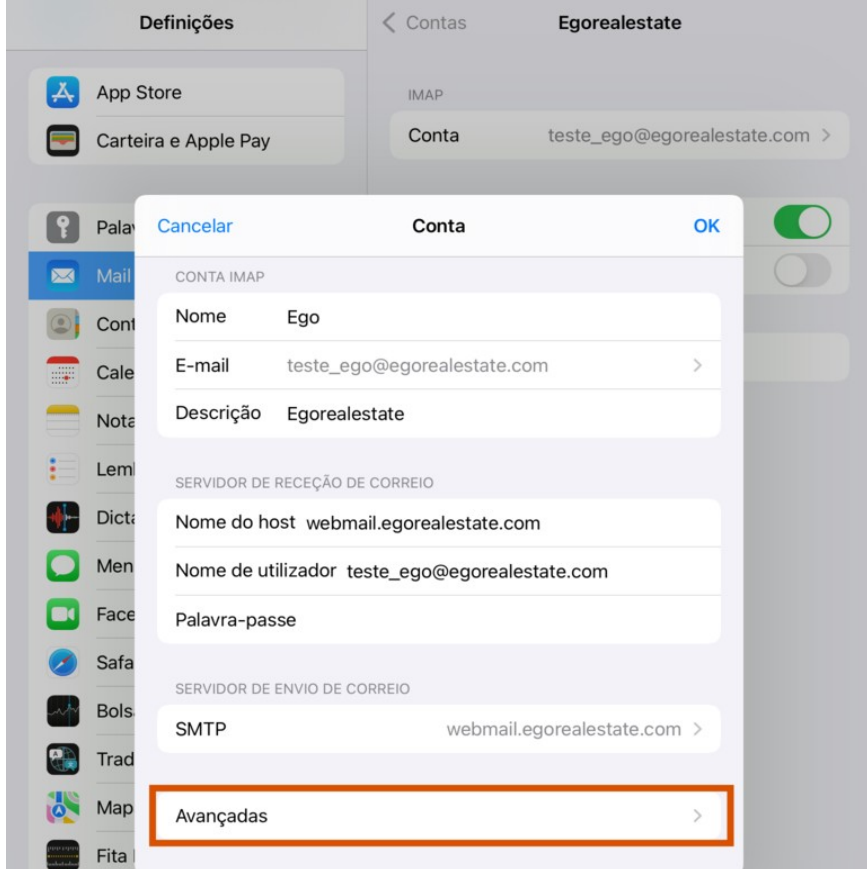

**12.** Altere os seguintes campos:

**Usar SSL:** deve estar no modo **OFF**

**Porta do servidor:** Altere para 110

A sua conta está configurada. Faça sempre um teste antes e envie um e-mail teste para validar se está a receber e a enviar e-mails.

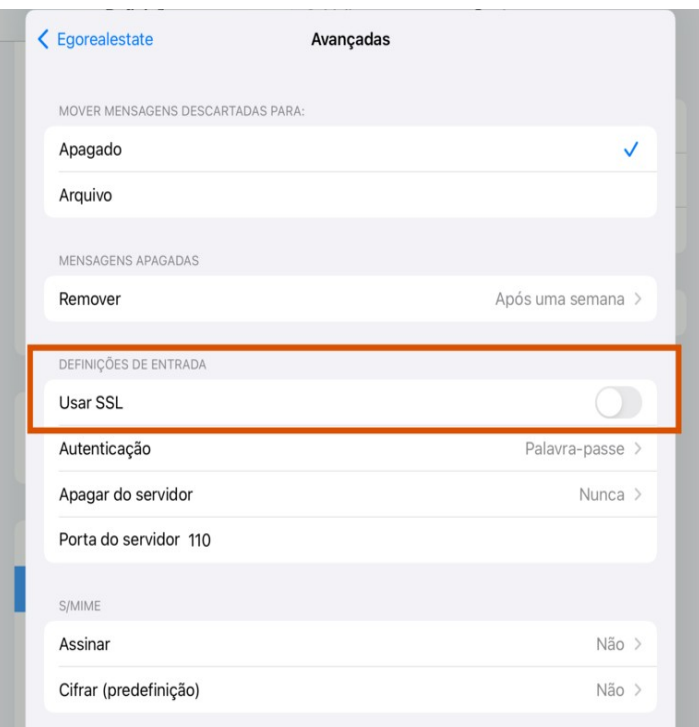

#### **SAIBA MAIS EM**

https://academia.egorealestate.com

(i) suporte@janeladigital.com